## **PRINT TOP UP SETUP** Getting Started: Print Top Up Setup

la de la construcción de la construcción de la construcción de la construcción de la construcción de la construcción de la construcción de la construcción de la construcción de la construcción de la construcción de la cons

## **Getting Started**

**1.** Navigate to **1** Navigate to ndextraction of the Started Started Started Started Started Started Started Started Started Started Started Started Started Started Started Started Started Started Started Started Started Started Started Started Started St gate to **Started: Print Top Up Setup Started: Print Top Up Setup Started: Print** 

j

j

**2** Login using your **SIMS Username 2 Login Up Setup Started: Print Top Up Setup Setup Setup Please on and Password**

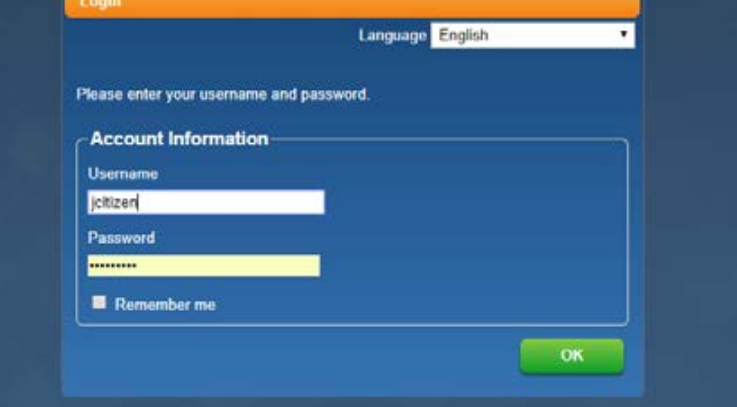

Click on **My Monitor 3**

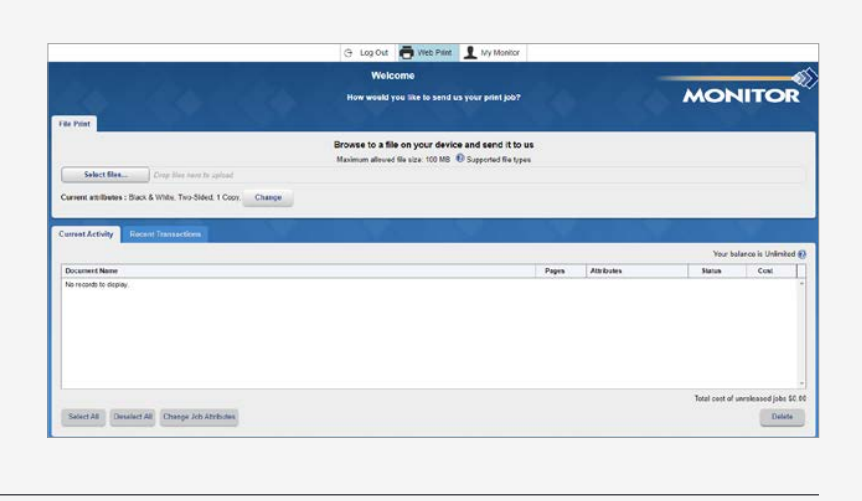

**Click on <b>'Go to Login Page'** to **create payment account** create payment account to create payment account **4.** Click on **'Go to Login Page' 4**

to create payment account

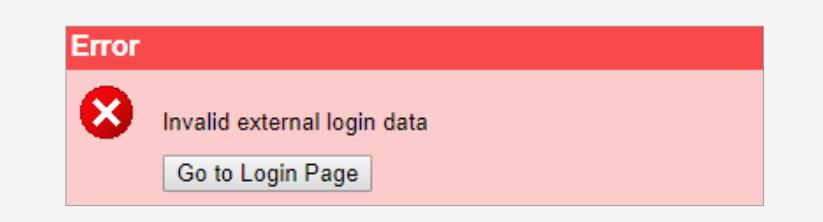

Login using your **SIMS Username 5.** Login using your **SIMS**  and **Password 5 SIGNATURE SIGNATURE SIGNATURE SIGNATURE SIGNATURE SIGNATURE SIGNATURE SIGNATURE SIGNATURE SIGNATURE SIGNATURE S** 

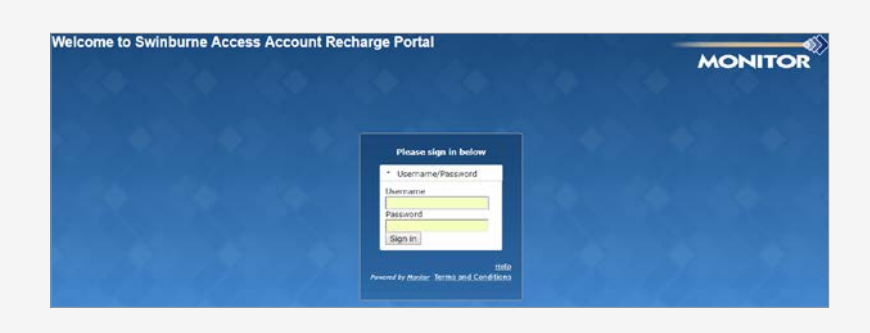

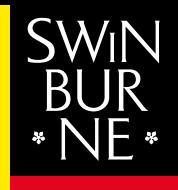

**SWINBURNE** UNIVERSITY OF<br>TECHNOLOGY

- **6** Review the **Terms and Conditions before selecting 'I agree to the Terms and Conditions for using My Monitor' Conditions** before selecting **EXECUTE TO THE TERMS AND THE TERMS AND THE TERMS AND THE TERMS AND THE TERMS AND THE TERMS AND** 
	- **7** Click on **Create Account**

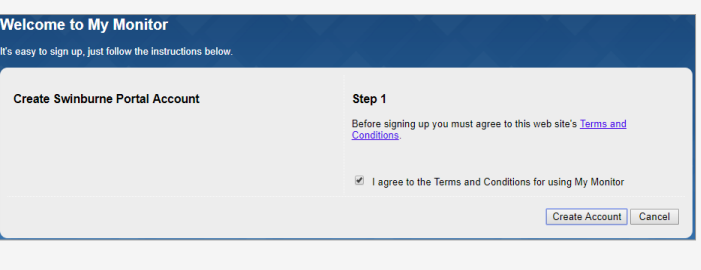

**8** Click on **Add Value** to top up your credit

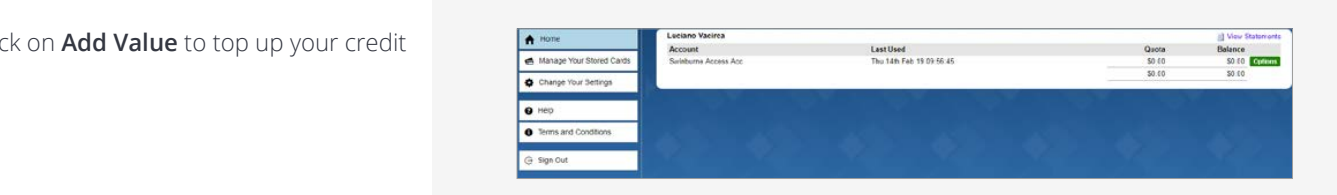

- **9. Select the value you would be value you would be value you would be value you would be value to be value of 9** Select the value you would like to add
- **10** Click on **'Remember my card' card is the community of the store your card** should you wish to store your card  $\frac{1}{2}$ stione  $\frac{1}{2}$  $f(x)$  is the transformation of  $f(x)$ details for future transactions details for future transa
	- **11** You can modify your card details **11** under the 'Manage Your Stored **12.**  $\alpha$ details under the **'Manage**  future transactions.
		- **12** Click **Pay**

**10.** Click on **'Remember my** 

- Add Value to the Swinburne Access Acc Account  $\degree$  ss 00  $\frac{1}{510.00}$  $320.00$  $$50.00$  $\circ$  \$100.00 The current account balance for the Swinburne Access Acc account is \$0.00 Select the amount you want to add, or enter a value in the Other Amount edit box. O Other Amount (Dollars) [1] Pay using Credit / Debit Card Remember my card Pay m pr Cancel
- **13. Enter your card details and details and details and details and details and details and details and details and details and details and details and details and details and details and details and details and details a 13** Enter your card details and click **Submit**
- **14. Once the Submitted Submitted Submitted Submitted Submitted Submitted Submitted Submitted Submitted Submitted Submitted Submitted Submitted Submitted Submitted Submitted Submitted Submitted Submitted Submitted Submitte 14** Once transaction is approved **14.** Bree transaction

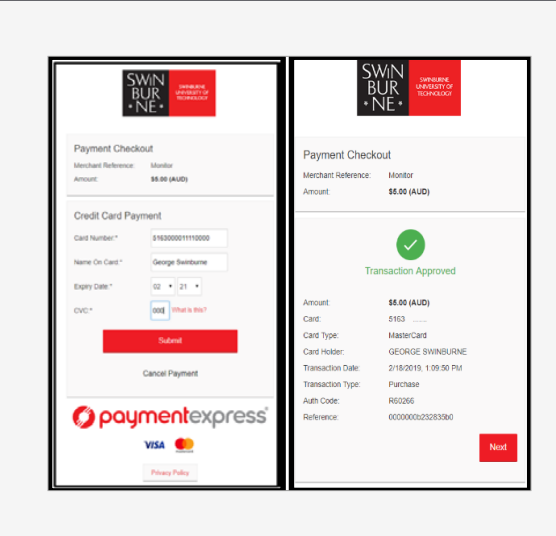

- **15** Payment receipt will appear ent receipt will appeal
- **16** Click 'Continue' to return to the Home screen and you will see the credit amount applied to the Great amount<br>your account will see the credit amount of the credit amount of the credit amount of the credit amount of the credit amount

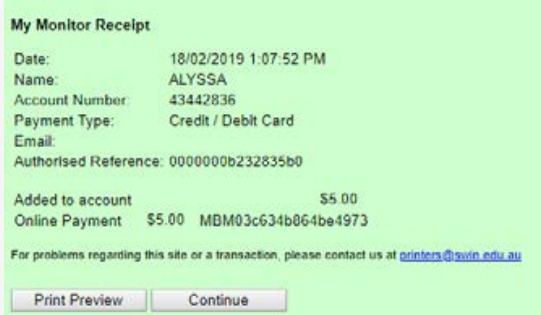

 $M_{\rm p}$  My Monitor  $P_{\rm p}$  and  $P_{\rm p}$ 

applied to your account.

 $\overline{a}$